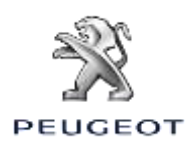

Dacă ești posesorul unui vehicul echipat cu Navigație Conectată 3D Peugeot, poți beneficia de servicii conectate, inclusiv Trafic în Timp Real și SpeedCam. Serviciile sunt oferite **gratuit pentru primii trei ani**, în cazul vehiculelor noi.

#### **Pasul 1:**

Vizitează Peugeot Services Store **https://services-store.peugeot.com.ro** și loghează-te sau creează un cont. Adaugă seria VIN a vehiculului tău și descoperă diferitele servicii disponibile pentru vehiculul tău.

#### **Pasul 2:**

Pentru navigație, alege Pachetul Navigație Conectată, ce combină serviciile Trafic în Timp Real și Speedcam. Urmează pașii de verificare pentru a finaliza procesul de abonare.

## **Pasul 3:**

După ce ai finalizat procesul de abonare online, verifică dacă setările mașinii sunt corecte pentru a putea partaja datele necesare pentru aceste servicii. Pornește motorul & așteaptă să se încarce ecranul navigației. Asigură-te că te afli într-o zonă cu acoperire la rețeaua GSM (de exemplu, evită parcările subterane etc).

- Dacă ai în vehicul butonul Peugeot SOS, beneficiezi de un card SIM încorporat de date.
- Dacă nu ai acest buton în vehicul, serviciile conectate vor funcționa utilizând datele de pe smartphone, care sunt legate prin WiFi. Te rugăm să consulți pagina "Partajarea de date cu ajutorul smartphone-ului".

Ecranele pot să difere, în funcție de vehiculul tău.

## **Pasul 4:**

Asigură-te că abonamentul tău este recunoscut de vehicul dând clikc pe iconița 'Mesaje' aflată în partea de sus a ecranului navigație.

Apasă 'Serviciu Conectare' pentru a vedea statusul abonării. Dacă statusul nu este 'Activat' apasă iconița sub formă de glob de mai jos pentru a reîmprospăta procesul.

Notă: Abonamentele se activează în mod normal într-o oră, dar poate dura până la 9 zile pentru a fi primite de vehicul – dacă conduci în mod frecvent în zone cu acoperire la rețeaua GSM, procesul va fi mai rapid.

## **Etapa 5:**

Asigură-te că vehiculul tău nu este în modul privat și că este astfel autorizat să transmită datele de localizare.

Modul privat poate fi găsit la 'mesaje', sau în setările navigației.

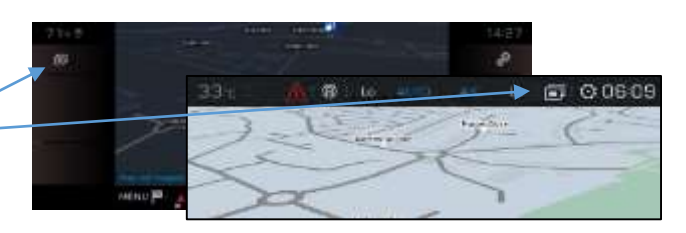

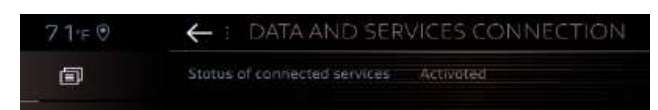

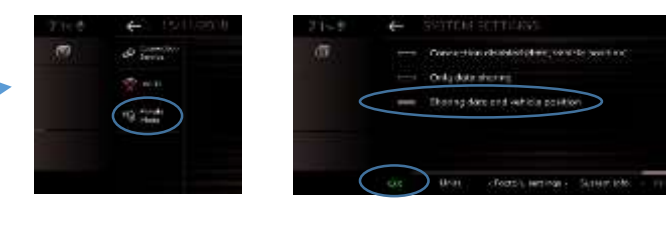

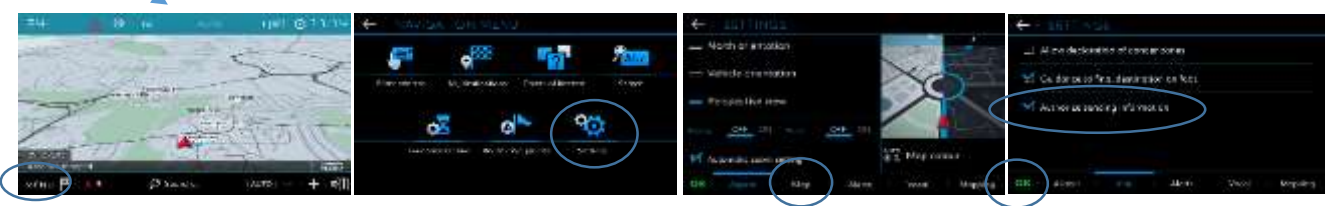

Notă: Partajarea de date poate fi oprită în orice moment de la aceste ecrane, dar serviciile conectate nu vor funcționa în acest caz.

# **Etapa 6:**

Confirmă pe ecranul Serviciu Conectat (de la pasul 4) că serviciile tale sunt acum 'Activate' și 'Disponibile'.

În acest caz, vei vedea 'TomTom Traffic' afișat pe butonul din partea dreaptă de pe ecranul navigației.

Folosind iconița aflată imediat sub 'TomTom Traffic', poți să selectezi ce dorești să fie afișat pe ecran ca standard.

#### **Etapa 7:**

Din ecranul navigației click pe "Meniu" apoi pe 'Setări' Selectează tab-ul 'Hartă', bifează 'Permite afișarea zonelor cu risc' (Speedcams) și confirmă apăsând 'OK' . Din tab-ul 'Alerte', selectează 'Alerte zone cu risc'. Click apoi pe iconița de avertizare sub formă de triunghi pentr a seta alertele. Confirmă apăsând 'OK'.

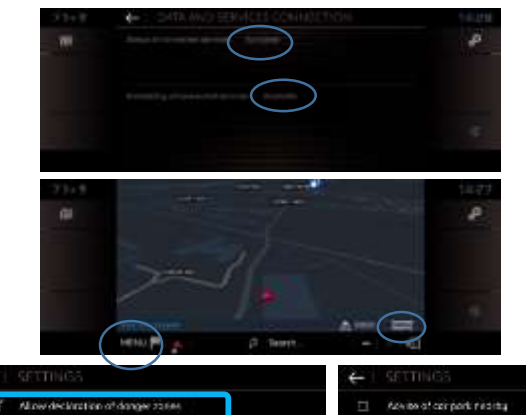

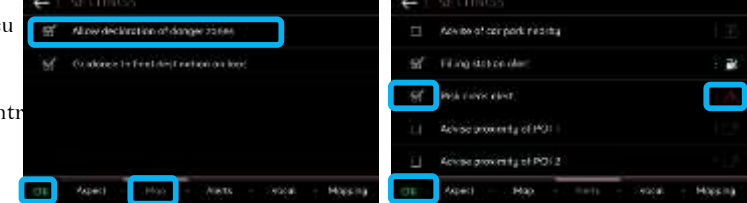

Navigația Conectată 3D va arăta acum traficul în timp real și informații, inclusiv disponibilitatea și prețul parcărilor, prețul carburanților, vremea și căutări actualizate ale punctelor de interes – precum și informații de pe camerele de trafic și informații privind viteza.

În cazul în care întâmpini probleme la activarea serviciilor, te rugăm să urmezi instrucțiunile pentru soluționarea problemelor din josul paginii Peugeot Services Store.